University College Cork

# UCC ESS Online Leave Requests Manager Dashboard

Version 2.2

## Contents

| How to Access UCC Employee Self Service (ESS)             | Error! Bookmark not defined. |
|-----------------------------------------------------------|------------------------------|
| Manager Dashboard                                         | 3                            |
| My Team                                                   | 3                            |
| My Approvals                                              | 6                            |
| Delegate Access                                           |                              |
| My Team - Inputting Uncertified Sick leave                | 14                           |
| To input Uncertified sick leave [up to 2 days only]       | 14                           |
| To edit/delete Uncertified sick leave [up to 2 days only] |                              |

# How to Access UCC Employee Self Service (ESS)

Type the following URL into a web browser <u>http://www.ucc.ie/en/ess</u> This brings you to the main UCC Employee Self Service (ESS) webpage

|                 |   |                       | Home > Support > CORE Port | al               |         |
|-----------------|---|-----------------------|----------------------------|------------------|---------|
| In This Section |   | SAVE TO<br>FAVOURITES | CORE Po                    | ortal            |         |
| Home            | > | SHARE                 | Employee Self-Service      | YESEY            | Ser Ser |
| Support Details | > | <b>*</b>              | ESS                        |                  | No.     |
| User Guides     | > | f                     | ESS Login $\rightarrow$    | User ><br>Guides | FAQs >  |
| FAQs            | > |                       |                            |                  |         |

Click on **ESS Login:** This will open the Core Portal ESS@UCC login page. Staff can securely access ESS using Single Sign On (SSO) meaning your @ucc.ie login credentials.

| Sign in                                                     | Enter your (<br>login creder<br>your email a<br>select t | ntials, i. |
|-------------------------------------------------------------|----------------------------------------------------------|------------|
| john.doe@ucc.ie 🛛 🗲                                         |                                                          |            |
| Can't access your account?                                  | 1                                                        |            |
| Sign-in options                                             | *                                                        |            |
|                                                             | Back Ne                                                  | xt         |
|                                                             |                                                          |            |
| Problems signing in? S                                      | udants plassa oo to                                      |            |
| https://sit.ucc.ie for help.<br>https://it.ucc.ie for help. |                                                          |            |

| - | Enter your UCC     network password                                                                                            |
|---|----------------------------------------------------------------------------------------------------|
|   | Enter password                                                                                                    |
|   | Forgot my password Sign in                                                                                                    |
| 1 | Problems signing in? Students, please go to<br>https://sit.ucc.ie for help. Staff, please go to<br>https://it.ucc.ie for help. |

#### **Manager Dashboard**

When you log into ESS with **Manager** rights the default landing page brings you to the **Manager Dashboard**. The Manager Dashboard is only available to those who are setup as approvers for leave.

To book you own leave switch to the **Employee Dashboard** from the Dashboards menu as per the screenshot below. Please follow the instructions outlined on the Employee Dashboard documentation to book your own leave.

|   |              | Jorenne Sontware paten | no due to be applied in |
|---|--------------|------------------------|-------------------------|
| ≡ | Manager Dash | board                  |                         |
|   | у            | Employee<br>Dashboard  | Manager<br>Dashboard    |

#### **Manager Dashboard**

The following information is available to view

- My Team
- Approvals
- Delegate Access
- Interviews

# My Team

- 1. This lists all employees who are assigned to you for leave approval.
- 2. The View Scheduler option on this tab allows you to view the schedule of all employees on your team and input uncertified sick leave [up to 2 days]. You will find this option under Action

| •                 | My Team                     |                                                   | -                        | ACTIONS A |
|-------------------|-----------------------------|---------------------------------------------------|--------------------------|-----------|
| -                 | Name, Department, Job Title | Q. My Team                                        |                          |           |
| Nanager Dashboard | Employee                    | Position                                          | Contact Details          |           |
| My Team           | JD John Doe 77777           | Hr Business<br>Manager                            | 1017123480               | :         |
| Approvals         | Contraction and             | Hr Central Services<br>Senior Executive Assistant | 18771852545<br>111021000 | :         |
| Delegate Access   | O                           | Hr Central Services<br>Hr Co-Ordinator            |                          | :         |
| Interviews        |                             |                                                   |                          |           |

💵 My Team

🛗 View Scheduler

3. The View Scheduler will show you any booked annual leave and sick leave input for your team.

The data can be viewed by days or months

|       | Scheduler<br>r Dashboard > Team Scheduler      |               |        |               |               |               |                     |              |            |
|-------|------------------------------------------------|---------------|--------|---------------|---------------|---------------|---------------------|--------------|------------|
| Searc | h Employees                                    | Q =           |        |               |               |               | Date<br>18-Jan-2021 | <b>⊟</b> < > | WEEK MONTH |
|       |                                                |               |        |               |               |               | Period: 202104      |              |            |
|       | Team Member                                    | Mo            | n 18th | Tue 19th      | Wed 20th      | Thu 21st      | Fri 22nd            | Sat 23rd     | Sun 24th   |
|       | ream wember                                    |               |        |               |               |               |                     |              |            |
|       | John Doe                                       | 09:15 - 17:00 | )      | 09:15 - 17:00 | 09:15 - 17:00 | 09:15 - 17:00 | 09:15 - 17:00       | Resting      | Resting    |
| JD    | Manager<br>Hr Business                         | ANLE - 01:00  | )      |               |               |               |                     |              |            |
|       | Th Dualiteaa                                   |               |        |               |               |               |                     |              |            |
| -     | 1000                                           | 09:15 - 17:00 | )      | 09:15 - 17:00 | 09:15 - 17:00 | 09:15 - 17:00 | 09:15 - 17:00       | Resting      | Resting    |
| 9     | terne i sen el tradación i<br>tradición de com |               |        |               |               |               |                     |              |            |
|       | Abria Terrar                                   | 09:15 - 17:00 | )      | 09:15 - 17:00 | 09:15 - 17:00 | 09:15 - 17:00 | 09:15-17:00         | Resting      | Resting    |
| 0     | to service and                                 | ANLE - 01:00  | )      |               |               |               |                     |              |            |
|       | D. Study Briddle                               |               |        |               |               |               |                     |              |            |

4. To get a detailed breakdown of a team member annual leave balance click on the Ellipsis icon to the right of the employee name under My Team highlighted below

|    | Employee               | Position                                                         | Contact Details     |                 |
|----|------------------------|------------------------------------------------------------------|---------------------|-----------------|
|    | John Doe               | Hr Business                                                      | 087123456           |                 |
| JD | 77777                  | Manager                                                          | hrissupport@ucc.ie  |                 |
| 0  | 100000.000000<br>10000 | in contraction contractions.<br>Service Contraction Contractions | 10.00 mm (0.000 mm) | View Team       |
| 0  | Marin (Fferenze)       | in Salis Sector                                                  | 071607711           | Delegate Access |

# **My Approvals**

1. The Approvals tab lists all the annual leave requests that have been submitted to you for approval

# Please note that any leave booked or changes made to leave on ESS may take 10 minutes to update on screen

| $\equiv$ Manager Dashboard -  | ٩                             | Search Dashboa | rds or Widgets |               |
|-------------------------------|-------------------------------|----------------|----------------|---------------|
|                               | My Approvals Notifications    | APPROVALS      |                |               |
| -                             | Annual Leave                  | 21 Jan         | VIEW           |               |
| Manager Dashboard             | Annual Leave                  | 21 Jan         | VIEW           |               |
| 🕰 My Team                     | Sick Leave (Casual Paid 100%) | 27 Jan         | VIEW           |               |
| Approvals     Delegate Access | Sick Leave (Casual Paid 100%) | 29 Jan         | VIEW           |               |
| Therviews                     |                               |                |                |               |
|                               |                               |                |                |               |
|                               |                               |                |                | And - William |

2. Click on the Leave Approval History for a list of all leaves submitted for your approval, you will find the Leave Approval History under the Actions button

| 21 Jan     VIEW       21 Jan     VIEW       21 Jan     VIEW       27 Jan     VIEW       29 Jan     VIEW | 21 Jan     VIEW       27 Jan     VIEW | · Annie Character    | Leave Ap | proval History |
|----------------------------------------------------------------------------------------------------|---------------------------------------|----------------------|----------|----------------|
| 27 Jan VIEW                                                                                             | 27 Jan VIEW                           | C recuti sece        | 21 Jan   | VIEW           |
|                                                                                                    |                                       | O Hariso Officerease | 21 Jan   | VIEW           |
| 29 Jan VIEW                                                                                             | 29 Jan VIEW                           | O Harris (Thereas)   | 27 Jan   | VIEW           |
| Contraction Contraction Contraction                                                                     |                                       | O Harriso (Theorem ) | 29 Jan   | VIEW           |

| ← Manager [                           | Dashboard                         |             |             |              |          |             | () |
|---------------------------------------|-----------------------------------|-------------|-------------|--------------|----------|-------------|----|
| Leave Approval<br>Manager Dashboard > | History<br>Leave Approval History |             |             |              |          |             |    |
| Historic Leave                        | e Approvals                       |             |             |              |          |             |    |
| Employee                              | Date Approved                     | Start Date  | End Date    | Leave Type   | Duration | Status      |    |
|                                       | N/A                               | 11-Aug-2020 | 11-Aug-2020 | Annual Leave | 1        | Unprocessed | :  |
|                                       | 23-Jul-2020                       | 11-Aug-2020 | 11-Aug-2020 | Annual Leave | 1        | Approved    | :  |

3. Use the arrow keys at the bottom right hand of the screen to navigate through the leave requests.

4. When a team member submits a leave request for approval you, as the assigned approver, will receive an email informing you of same to your **@ucc.ie email address.** This email will appear in your mailbox as per screen shots below

| Annual | Leave | Request |
|--------|-------|---------|
|--------|-------|---------|

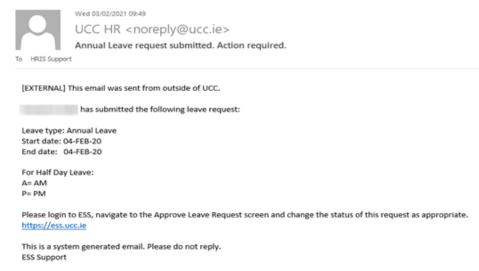

5. Log into ESS and on the Manager Dashboard choose the My Approvals tab

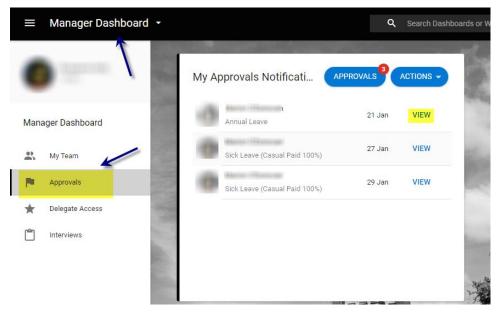

- 6. To approve or reject leave click on View next to the particular employee request
- 7. The following screen appears. You will see the employee name & the date the request was submitted on the left and the details of the request on the right.

| My Approvals<br>Manager Dashboard > My Approvals |                                                             |                                     |                                   |  |   | VIEW DETAILS - |
|--------------------------------------------------|-------------------------------------------------------------|-------------------------------------|-----------------------------------|--|---|----------------|
| Actions Updates                                  | <b>O</b>                                                    |                                     |                                   |  |   |                |
| Search Q, =                                      | Annual Leave                                                |                                     |                                   |  |   |                |
| Annual Leave 21 Jan                              | Date Submitted<br>21 Jan 2021 14:36                         |                                     |                                   |  |   |                |
| Sick Leave (Casual Par., 27 Jan                  | Comments<br>test block booking                              |                                     |                                   |  |   |                |
| Sick Large (Canual Pat., 29 Jan                  | Leave Type Duration<br>Annual Leave 11 Day(s)               | Date From<br>Wednesday, 24 Feb 2021 | Date To<br>Wednesday, 10 Mar 2021 |  |   |                |
|                                                  | To read and noises the items and conditions for approxil, J | Jease clok here                     |                                   |  |   |                |
|                                                  |                                                             |                                     |                                   |  | R | EJECT APPROVE  |

- 8. You can click on the link [Click <u>here</u> to read and review the terms and conditions for approval] in order to view a PDF of the leave terms policy at any stage
- 9. You <u>must</u> click on 'I confirm that I have checked the submitted leave request' to proceed

#### 10. Select Approved or Rejected

11. If you choose to approve the leave request, then the team member will receive an email to their @ucc.ie email address confirming same and their annual leave balance will be adjusted accordingly

|                              | Wed 03/02/2021 10:42                                                                   |
|------------------------------|----------------------------------------------------------------------------------------|
|                              | UCC HR <noreply@ucc.ie></noreply@ucc.ie>                                               |
|                              | Your Annual Leave request has been Approved                                            |
| To HRIS Suppo                | rt                                                                                     |
|                              |                                                                                        |
| [EXTERNAL]                   | This email was sent from outside of UCC.                                               |
| The followin                 | g leave request has been Approved by                                                   |
| Employee:                    | Restaura                                                                               |
|                              | Annual Leave                                                                           |
| Start date: 1<br>End date: 1 |                                                                                        |
|                              |                                                                                        |
| For Half Day                 | Leave:                                                                                 |
| A= AM<br>P= PM               |                                                                                        |
|                              |                                                                                        |
|                              | nformation, please login to ESS and select the 'View My Leave Request Enquiry' option. |
| https://ess.u                |                                                                                        |
|                              | em generated email. Please do not reply.                                               |
| ESS Support                  |                                                                                        |
|                              |                                                                                        |

Please note: If uncertified sick leave exceeds two days, it will not be possible for a manager/nominee to approve/enter it on ESS. You can reject the leave and advise the employee to follow the sick leave policy. A warning appears onscreen when you try to approve a sick leave request longer than the permitted 2 consecutive working days

ок

This record has more than the 2 consecutive days allowed for this (704) for 02-Feb-2021. ...

12. If you choose to reject the leave request, you will be asked to enter a **Reject Reason** when you are submitting the response as per screen shot below.

|          | Enter Details |  |
|----------|---------------|--|
| Fr<br>ne |               |  |
| l        | Comments      |  |
| h        |               |  |
|          | CANCEL OK     |  |

- 13. Enter the reason and then choose **Reject** e.g. in the instance where an employee submits more than 2 days uncertified sick leave
- 14. The team member will receive a system generated email to confirm same to their @ucc.ie email address
- 15. If a team member chooses to cancel a leave request they have already booked you will receive an email to **your @ucc.ie email address** confirming this as below

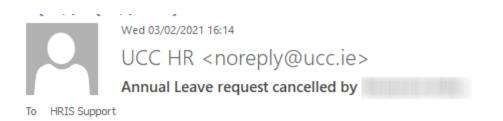

[EXTERNAL] This email was sent from outside of UCC.

The following leave request has been cancelled:

Employee: Leave type: Annual Leave Start date: 06-MAY-21 End date: 06-MAY-21

This is a system generated email. Please do not reply.

ESS Support

## **Delegate Access**

The **Delegate Access** tab allows a manger to delegate access of their team to another manager already setup as an approver for a particular period of time.

| $\equiv$ Manager Dashboard $\cdot$ |            | Q Search Dashboards or           | Widgets |                |
|------------------------------------|------------|----------------------------------|---------|----------------|
| •                                  | Delegation |                                  |         | ADD DELEGATION |
| Manager Dashboard                  | Approver   | С. =<br>Туре                     | Date    | -              |
| 😩 My Team                          |            |                                  |         |                |
| P Approvals                        |            |                                  |         |                |
| * Delegate Access                  |            |                                  |         |                |
| Interviews                         |            | NOTHING TO SEE<br>EXCEPT THIS FL |         |                |

1. To delegate access to another manager, click on Add Delegation

| ← Manager Dashboard                                                    |              |  |  | <b>()</b> |
|------------------------------------------------------------------------|--------------|--|--|-----------|
| Add Approver Delegation<br>Manager Dashboard > Add Approver Delegation |              |  |  |           |
| Type * 👻                                                               | From Date *  |  |  |           |
| Delegate To * 👻                                                        | To Date      |  |  |           |
| Reason                                                                 |              |  |  |           |
| I authorise this individual to approve of                              | on my behalf |  |  |           |
|                                                                        |              |  |  |           |
|                                                                        |              |  |  | SAVE      |

- 2. Select Delegate To
- 3. A list of staff set as current approvers will appear, You can use the arrow keyss to scroll through the list and choose the relevant name to delegate to or it is more efficient to start to type in the name of the individual you want to select to locate them on the list..

Note: If a staff member is not available on the list please email hrissupport@ucc.ie for assistance

- 4. Choose the Dates you wish to delegate for
- 5. When the **'To' Date** expires the delegation rights for the particular team will automatically be removed
- 6. Enter a Reason
- 7. Click on I authorize this individual to approve on my behalf

| Turne *           | From Date *   |  |
|-------------------|---------------|--|
| Type*<br>Org Role | • 04-Feb-2021 |  |
| Delegate To *     | To Date       |  |
|                   | + 12-Feb-2021 |  |
|                   |               |  |

#### **8.** Click on SAVE

9. The delegation name and dates now appear on the Delegation tab

| 0                 | Delegation       |         | ADD DELET                 | GATION |
|-------------------|------------------|---------|---------------------------|--------|
| Manager Dashboard | Search Approvers | Q =     |                           |        |
|                   | Approver         | Туре    | Date                      |        |
| My Team           |                  | Manager | 17-Feb-2021 - 18-Feb-2021 | :      |
| Approvals         |                  |         |                           |        |
| ★ Delegate Access |                  |         |                           |        |

10. You can also **edit** the delegation at any time by clicking on the Ellipsis icon highlighted and choose Edit, allowing you to amend dates

|         | ADD DELEGATION            |
|---------|---------------------------|
| Q =     |                           |
| Туре    | Date                      |
| Manager | 17-Feb-2021 - 18-Feb-2021 |
|         | View                      |
|         | Edit                      |
|         | Delete                    |

Please note only staff setup as current approvers or delegates already will appear on this list of Delegate To. If you need to delegate to a person that does not appear on listing already please contact hrissupport@ucc.ie

<u>Please note that once online leave has been Approved an employee cannot edit the leave however it can be cancelled by them prior to the actual leave date. You will receive a cancellation email when this is done.</u>

# My Team - Inputting Uncertified Sick leave

Please note that **Uncertified Sick Leave** [Casual Paid Sick Leave] refers to absence from work, due to illness or injury for a maximum of two days. Extended periods of sick leave should not be recorded on ESS as a medical certificate is required. If sick leave exceeds two days, it will not be possible for a manager/nominee to approve/enter it on ESS. Please see leave policy on HR website <a href="https://www.ucc.ie/en/hr/policies/leave/sick/">https://www.ucc.ie/en/hr/policies/leave/sick/</a>

Note: The process below is based upon standard HR practices regarding the administration of sick leave.

- If a staff member is ill, they will inform their direct manager or nominee by phone or email
- The manager or nominee will then complete an SL1 form [physical record of sick leave notification] i.e. <u>https://www.ucc.ie/en/media/support/hr/formbank/SL1-</u> <u>SickLeaveNotification.pdf</u>
- For uncertified sick leave (which is a max of 2 consecutive days, as per HR policy):
  - When staff member returns to work, s/he records the absence in Core ESS which is then approved by their manager.
  - Each staff member should also <u>email</u> their manager and copy their nominee [if required] on their return to work
- For certified sick leave there is no change to the current process (leave is managed/approved by the local manager and recorded by HR)

#### To input Uncertified sick leave [up to 2 days only]

Please note – this can be completed by a Manager/nominee where an employee has not submitted their uncertified sick leave details on ESS.

1. Select the **My Team** tab and click on **View Scheduler w**hich can be found under **Actions** 

| $\equiv$ Manager Dashboard $\cdot$ |                             | Q Search D | ashboards or Widgets |              |
|------------------------------------|-----------------------------|------------|----------------------|--------------|
|                                    | My Team                     |            |                      | ACTIONS A    |
| Manager Dashboard                  | Name, Department, Job Title | Q My Team  | *                    | New Employee |
| Manager Dashboard                  | Employee                    | Position   | Contact Details      |              |
| 😩 My Team                          | John Doe                    | 0.00.00000 | 101100               | :            |
| Approvals                          | 77777                       |            |                      |              |
| ★ Delegate Access                  | •                           |            |                      | :            |
| Tinterviews                        |                             |            |                      |              |
|                                    |                             |            | 1-20                 | of2 < ⇒      |

2. The Team Scheduler will open, select the row under the date next to the specific employee for which you wish to add an absence. Left click on row, then select Person Absences

| Manager Dashboard Team Scheduler Manager Dashboard > Team Schedul | Team Scheduler will<br>calendar where you ca<br>click on the row under the | l open with a list of your Team a<br>In add an absence on their beha<br>the date for which you wish to in<br>leave | nd a<br>If Left<br>Jut the |                             |               |                                       |                                       |
|-------------------------------------------------------------------|----------------------------------------------------------------------------|----------------------------------------------------------------------------------------------------|----------------------------|-----------------------------|---------------|---------------------------------------|---------------------------------------|
| Search Employees                                                  | a =                                                                        |                                                                                                    |                            |                             |               | Date<br>15-Feb-2021<br>Period: 202108 | ₩¥₩₩₩₩₩₩₩₩₩₩₩₩₩₩₩₩₩₩₩₩₩₩₩₩₩₩₩₩₩₩₩₩₩₩₩ |
| Team Member                                                       | Mon 15th                                                                   | Tue 16th                                                                                                    | Wed 17th                   | Thu 18th                    | Fri 19th      | Sat 20th                              | Sun 21st                              |
| JD John Doe<br>Manager                                            | 09:15 - 17:00                                                              | 09:15 - 17:00                                                                                                    | 09:15-17:00                | 09:15 - 17:00<br>Left Click | 09:15 - 17:00 | Resting                               | Resting                               |
|                                                                   |                                                                            | 09.1                                                                                                    | 5-17:00                    | $\rightarrow$ $$            |               |                                       |                                       |
|                                                                   |                                                                            |                                                                                                    |                            | 90                          |               |                                       |                                       |
|                                                                   | 09:15 - 17:00                                                              | 09:15 - 17:00                                                                                                    | 09.15-17.00                | 99:15-17:00                 | 09:15 - 17:00 | Resting                               | Resting                               |
|                                                                   | 18th                                                                       |                                                                                                    |                            | 0915+1720                   | 09.15-17.00   | Resting                               | Resting                               |
| Thu<br>:15 - 17:00                                                |                                                                            | 0915-1700                                                                                                    |                            | 0915-1700                   | 09.15-1700    | Resting                               | Restring                              |
| :15 - 17:00                                                       |                                                                            |                                                                                                    |                            | 0915-1720                   | 09.15-17:00   | Resting                               | Resting                               |

3. The Leave record will open for the particular employee, and you can add an absence, by clicking on the Add Absence button on upper right of record

#### Note: You can only enter 2 days or less for Sick Leave (Casual Paid 100%)

| ← Team Scheduler                                     |                     |             |      |       |       |        |          |             |
|------------------------------------------------------|---------------------|-------------|------|-------|-------|--------|----------|-------------|
| Person Absences<br>Manager Dashboard & Team Schedule | r ) Person Absences |             |      |       |       |        |          | ADD ABSENCE |
| John Doe<br>77777                                    |                     |             |      |       |       |        |          |             |
| Search                                               | ۹ =                 |             |      |       |       |        |          |             |
| Absence Type                                         | Start Date          | End Date    | Days | AM/PM | Hours | lleeks | Num Docs |             |
| Annual Leave                                         | 18Jan-2021          | 18-Jan-2021 | 1.00 |       | 1.00  | 0.14   | 0        | :           |
| Training And Develop Leave                           | 11-Jan-2021         | 11-Jan-2021 | .50  | Ρ     | .51   | 0.07   | 0        | :           |
| Annual Leave                                         | 20-Nov-2020         | 20-Nov-2020 | .50  | Å     | .50   | 014    | 0        | :           |

4. Select the **Leave type** i.e. Sick Leave Casual Paid 100%)

- Select the Start Dates for the sick leave. You can also input the duration in days. Select Next which will bring you the 2<sup>nd</sup> 'More' area
- 6. Enter a **Reason** and **Narrative** and click the **Save** button.

| ← Person Absen                             | Ces                                                                                    |
|--------------------------------------------|----------------------------------------------------------------------------------------|
| Absence Details:<br>Manager Dashboard > Te | John Doe - 77777<br>am Scheduler > Person Absences > Absence Details: John Doe - 77777 |
| Absence Details                            | Reason       v       Select a reason for absence                                       |
| 2 More                                     | Narrative                                                                              |
| 3 Document Upload                          | is                                                                                     |
| 4 Balances                                 | Enter a narrative for absence Return to Work Interview                                 |
|                                            | Work Related Interview Completed                                                       |
| Absence Save                               | d Successfully                                                                         |
|                                            |                                                                                        |

The leave is now saved on the employee record

| Person Absences<br>Manager Dashboard > Team Scheduler > Person Absences |             |             |      |       |  |  |  |  |  |  |
|-------------------------------------------------------------------------|-------------|-------------|------|-------|--|--|--|--|--|--|
| JD John Doe<br>77777<br>Search                                          | Q =         |             |      |       |  |  |  |  |  |  |
| Absence Type                                                            | Start Date  | End Date    | Days | AM/PM |  |  |  |  |  |  |
| Sick Leave (Casual Paid 100%)                                           | 18-Feb-2021 | 19-Feb-2021 | 2.00 |       |  |  |  |  |  |  |

#### To edit/delete Employee leave

1. Return to the Person Absences record for the employee in question

| Person Absences<br>Manager Dashboard ) Team Scheduld | er ) Person Absences |             |      |      |       |       |         | ADD ABSENCE     |
|------------------------------------------------------|----------------------|-------------|------|------|-------|-------|---------|-----------------|
| John Doe<br>77777<br>Search                          | Q. <del></del>       |             |      |      |       |       |         |                 |
| Absence Type                                         | Start Date           | End Date    | Days | AMPM | Hours | Weeka | NumDoce |                 |
| Sick Leave (Casual Paid 100%)                        | 18-Feb-2021          | 19-Feb-2021 | 2.00 |      | 2.00  | 0.29  | 0       | E.              |
| Annual Leave                                         | 18-Jan-2021          | 18-Jan-2021 | 1.00 |      | 1.00  | 0.14  | 0       | -               |
| Training And Develop Leave                           | 11-Jan-2021          | 11-Jan-2021 | .50  | Ρ    | .51   | 0.07  | v .     | Absence Details |
| Annual Leave                                         | 20-Noi+2020          | 20-Nor-2020 | .50  | Å    | .50   | 0.14  | 0       | sence           |

- 2. The leave record is open, select the Ellipsis next to the leave you wish to amend
- 3. You can select new dates for the leave and click **Save by** opting the View/Edit Absence Details

4. Or you can select the **Delete Absence** button

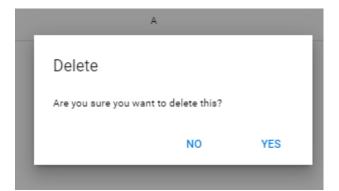

- 5. Then click Yes
- 6. The sick leave record will be deleted on the employee record

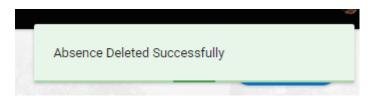